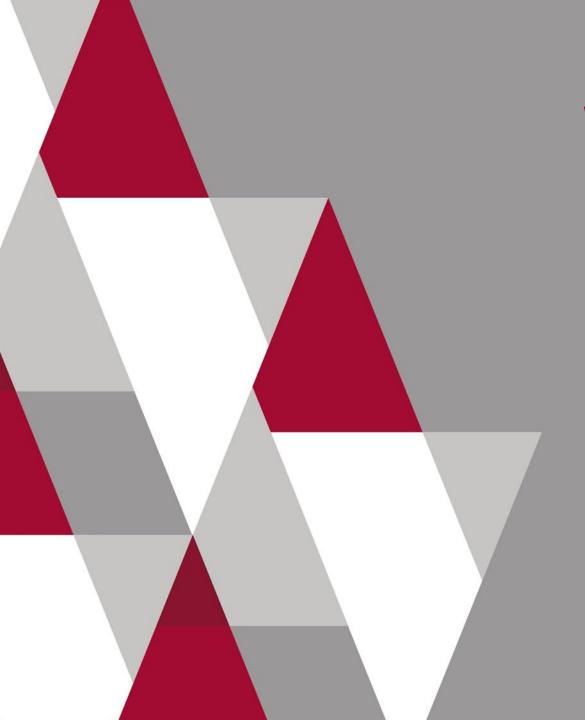

# Workforce Position Review Request (WPRR) Process Training

#### Moderator:

Michelle Thomisee, Sr. Director, Total Rewards & Shared Services

#### Presenters:

Tina Davis, Position Control Analyst
Tom Tinker, Career Services Project Manager

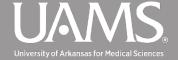

#### Welcome

#### **Webinar Format**

- 2 Sessions with a break in between
- This training will be recorded and will be available on the website soon.
- Training slides will be posted to the website soon

#### **Questions Inspire Conversation**

 Please use the Q&A feature to submit questions and comments. No need to wait, submit as they come to mind.

#### **Be Fully Present**

Limit distractions

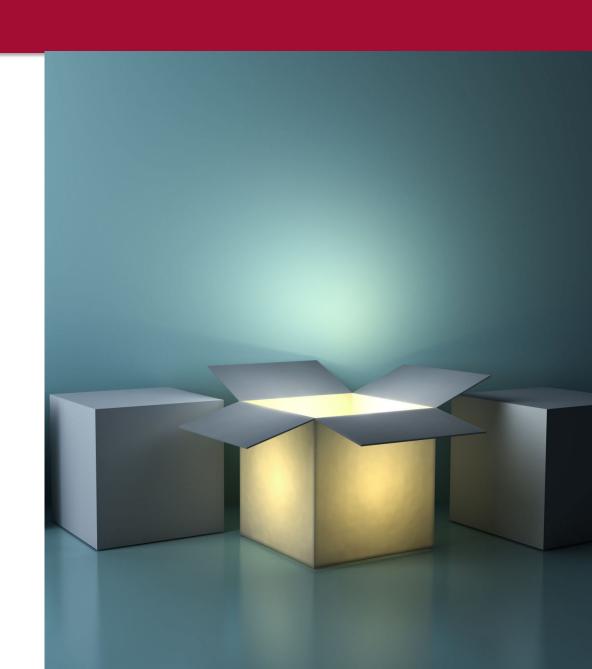

### **Background Information**

#### What is the goal of this process?

 A standardized review process for filling open and requesting new positions to ensure optimal allocation of resources across the organization

#### Why the change?

- Initiative of UAMS Team Transformation
- Identified as a key opportunity area for savings

#### Who had input?

Cross functional Project team members

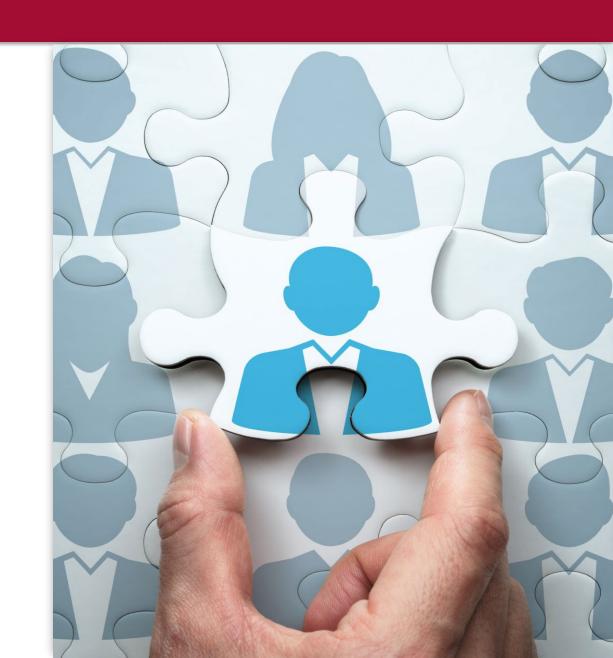

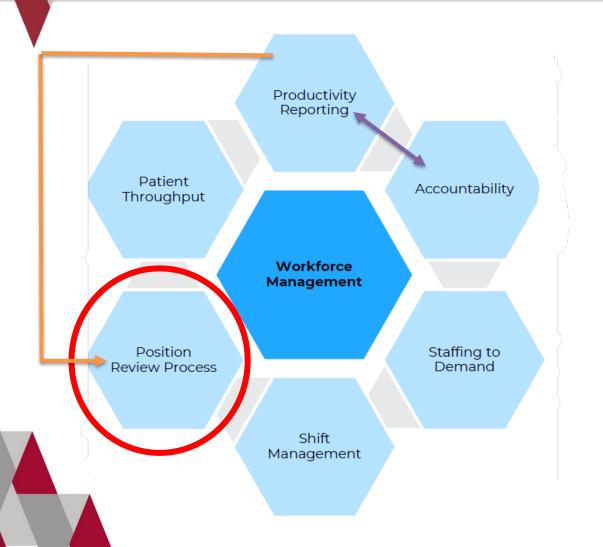

### Workforce Management

- A set of techniques designed to allocate resources, improve efficiency, forecast workloads, and manage schedules.
- Position Review Process or Workforce Position Review Request (WPRR) is one of many techniques UAMS will leverage for Workforce Management

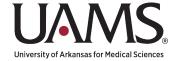

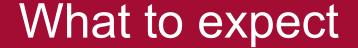

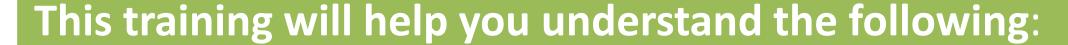

- When to submit a WPRR
- How to utilize the WPRR process
- What are the two components of a WPRR
- Where to submit a WPRR
- What information is needed to submit a WPRR

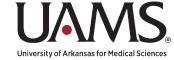

#### WPRR Training Overview

- Initiate a Workforce Position Review Request (WPRR)
  - Preparation before submission
    - PowerBI Productivity
  - Where to submit a WPRR
- Entering information in System
  - Demonstration
- Next Steps once Submitted
  - Providing Additional Information
  - Approval Process
    - Once approved, Next steps
  - O What happens when denied?
- Q & A Service Now

#### **BREAK**

- Creating a Job Requisition in Workday
  - O What has changed?
  - Preparation
    - ➤ Update Position in Workday
      - Edit Position Restrictions
      - Create Position
- Demonstration
- Q & A Workday & entire process

A link to the Process guide can be found at the end of this training or at the top of the intake form.

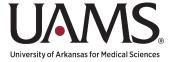

#### Initiate a Workforce Position Review Request (WPRR)

- **Before initiating** a Create Position, Edit Position Restrictions or Hiring Requisition Action in Workday, you must obtain approval through this process, or JFR for COM Faculty.
- This process will apply to requests for **new positions** and **backfilling vacant positions** (either with no changes to title or with reclassification).
- Information to have ready before beginning the process;
  - o General Information
  - Background Information
  - Funding Information
  - Summary of Request
  - Productivity Information
    - ➤ If you have not already taken the required UAMS PowerBI Productivity Data training, below is a link to access it. <u>UAMS Productivity Power BI Report Training</u>

Note: Missing Information may delay the approval process.

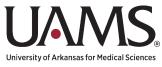

A Workforce Position Request is initiated through Service Now or Ask HR on the Department of People and Culture (DPC) Website.

You can access this Service Now request by going to the link below and selecting the "Workforce Position Request" option. Consider saving the link below to your favorites.

Link to the Workforce Position Request in Service Now

Four separate demos:

**New Position** 

Backfill As Is (No Changes to Position)

Backfill with Reclassification (Title Change)

Backfill with Position Change (FTE Change)

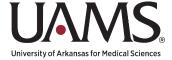

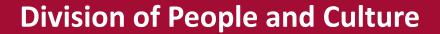

## DEMONSTRATION

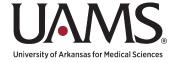

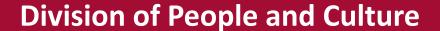

#### **Checking the Status of a Submission**

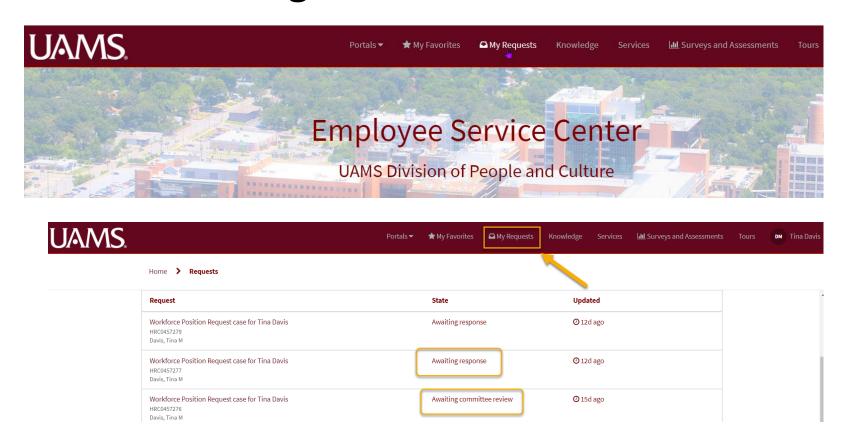

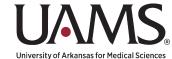

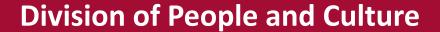

#### **Detailed Case Information**

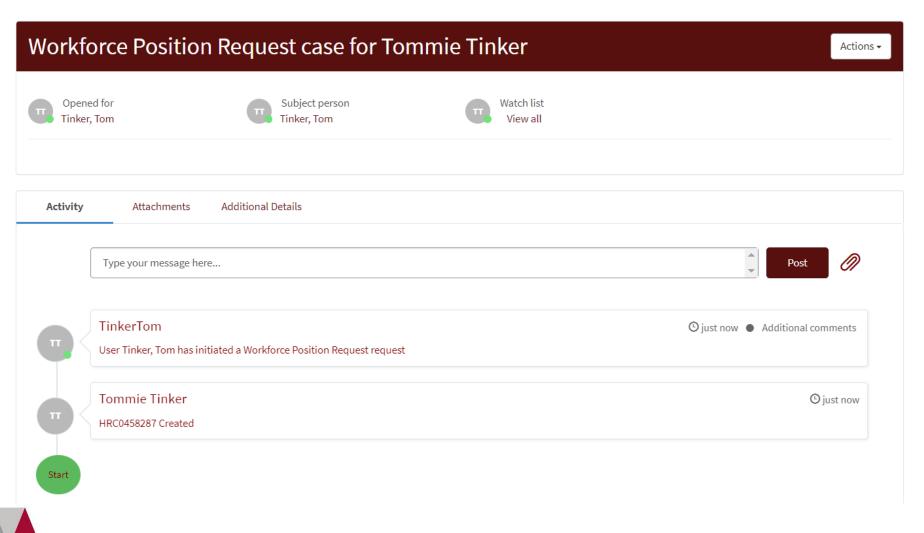

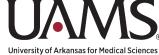

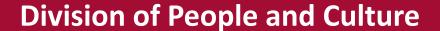

#### **Review and Approval Process**

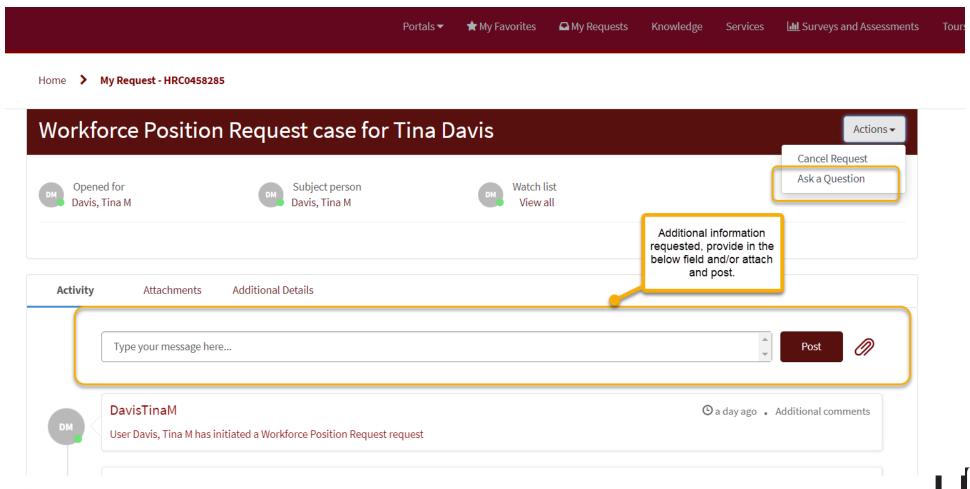

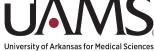

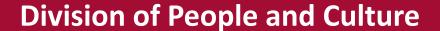

#### **Approvals and Denials**

Once the request is approved, an approval number will be initiated and sent to the requestor. **Important:** This number will be needed in order to submit the associated Workday business process.

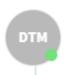

#### DavisTinaM

Committee approved 65789sdsdf013316579874sdfsd

If the request is not approved, this will be indicated in ServiceNow, additional comments will be documented in the activity section of the case.

Now that you have the approval number for the request, you are all set to submit a job requisition in Workday!

Note: The WPRR approval is an approval to recruit for the position. Final determination for titles and compensation will be reviewed by the DPC Compensation Team once the respective Workday Actions are initiated.

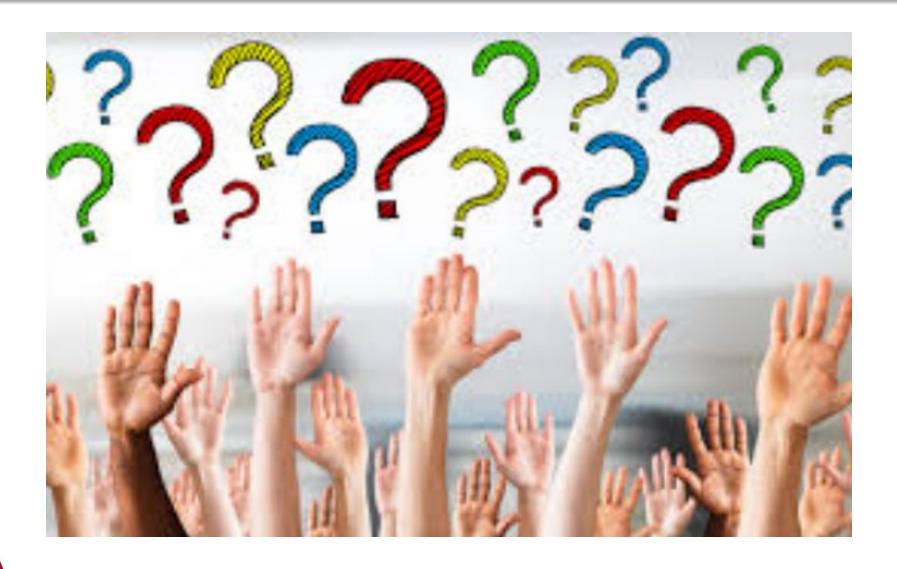

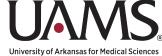

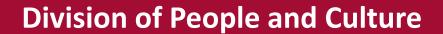

## BREAK

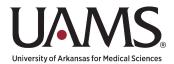

#### **Creating a Job Requisition**

- What has changed since our last job requisition training?
  - Hiring Request Form No longer part of Create Job Requisition Process.

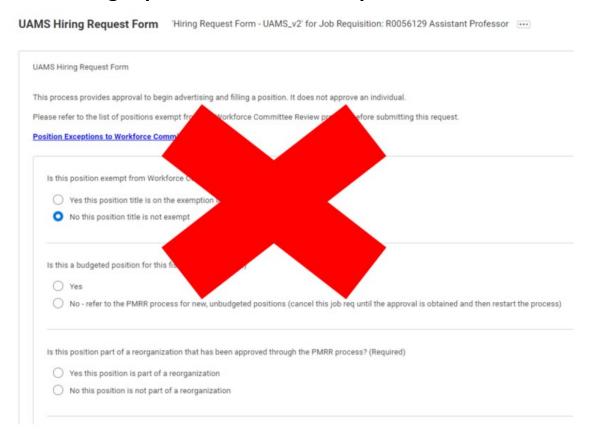

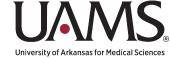

#### **Creating a Job Requisition**

- What has changed since our last job requisition training?
  - Incumbent shows on job requisition, if applicable
  - Remote Work field added
  - Assign Roles added (Recruiting Coordinator for Job Requisition & Recruiter for Job Requisition)
  - Reference Checks in Workday added
  - Approval Confirmation Number from Service Now or Approved JFR Number field added [Replaces Hiring Request Form]
  - Designated Recruiter Field (NEW) Add your recruiting team names (Sr. Recruiter & Recruiter)
  - Approval Process shortened
    - Initiator
    - Dept Head ONLY FOR COM
    - Compensation
    - Recruiting Team

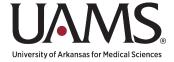

#### **Creating a Job Requisition**

- Preparation
  - Approval Confirmation Number from Service Now or Approved JFR Number
  - Updated/Approved Position Description
  - Position is updated in Workday
    - Edit Position Restrictions (QRG)
    - Create Position (Workday QRG)
    - Create Job Requisition (QRG)

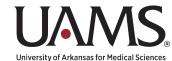

#### **Edit Position Restrictions**

Ensure the position is updated in Workday

Review the information on the following tabs in position restrictions to ensure information is correct and up-to-date

| Position Overview | Requisitions F      | Position Budget | Incumbent            |                          |                 |
|-------------------|---------------------|-----------------|----------------------|--------------------------|-----------------|
| Position Overview | Hiring Restrictions | Qualifications  | Default Compensation | Business Process History | Additional Data |
|                   |                     |                 |                      |                          |                 |

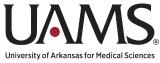

#### **Edit Position Restrictions**

#### **Position Overview**

Position Overview

Supervisory Organization UAMS | DPC | TA Team (Kristy Fritz) (SOC300000629)

Organization Assignments Company: University of Arkansas for Medical Sciences

Cost Center: CC009679 UAMS | OHR Talent Acquisition

Fund: FD101 Unrestricted | General Unrestricted

NACUBO Function: FN0660 Institutional Support - Other

Personnel Services Restrictions: Regular | UAMS | E&G | Non-Classified | 12 Month

Job Posting Title Career Services Project Manager

Summary Of Job Duties The Career Services Project Manager, Talent Acquisition is responsible for providing system guidance in Workday enhancements, communi-

facilitation for Talent Acquisition. This position will collaborate with other team members and departments within DPC to accomplish goals

accomplished with established priorities, within desired time frames, and with appropriate stakeholder engagement.

Qualifications Minimum Qualifications:

Education - Bachelor's degree in Human Resources, Business Administration, Accounting/Finance, Psychology, or related field of study

Experience -

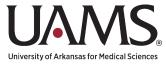

#### **Edit Position Restrictions**

**Hiring Restrictions** 

Hiring Restrictions

Job Family Professional Staff - Project/Program Administration

Job Profile NC7550PE - Project/Program Specialist

Job Profiles for Job Family NC7500PE - Executive Project/Program Director

NC7500PNE - Executive Project/Program Director (Non-Exempt)

NC7510PE - Exec. Project/Program Manager

NC7510PNE - Exec. Project/Program Manager (Non-Exempt)

NC7520PE - Sr. Project/Program Director (Exempt)

More (12)

Location © UAMS

Availability Date 01/01/1900

Earliest Hire Date 01/01/1900

Time Type Full time

Worker Type Employee

Worker Sub-Type Regular

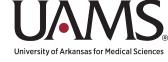

#### **Edit Position Restrictions**

**Default Compensation** 

Confirm default compensation information is input and correct under Plan Assignments section.

**Default Compensation** 

#### Plan Assignments 1 item

| Effective Date | Plan Type | Compensation Plan   | Assignment           |
|----------------|-----------|---------------------|----------------------|
| 12/21/2023     | Salary    | General Salary Plan | 88,400.00 USD Annual |

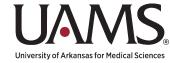

#### **Edit Position Restrictions**

Additional Data (Clocking / ADA / FTE%)

#### **Kronos Position Setting**

Kronos Scheduling Orgs (empty)

Kronos Clock In Group (empty)

Kronos Pay Rules (empty)

#### **Position Data**

If the position is a Graduate Assistant, what is the GA modifier for the position?

What is the Mail Slot for this position?

Driving Indicator: Will this position require driving for state business (including driving students) on a regular and/or frequent basis in a state-owned vehicle or a personal vehicle as a requirement of the job?

If the position is a UAMS position, what category of patient care does this position provide?

If the position is a UAMS position, does the position require a research indication?

h indication? No

Position Percent

Provisional Item #

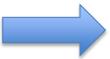

(Test) UAMS: Position Approval Number (from JFR or Service Now [Workforce Position Review])

UAMS: COM %

UAMS: ICE %

NOTE: If additional data needs to be updated, click on the 'related actions' icon, hover over additional data, then select edit option.

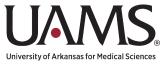

(empty)

566

No

No Patient Care

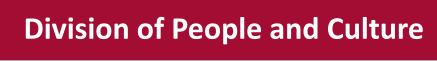

#### **Create Position**

Initiate 'Create Position' process in Workday and enter the same information we just reviewed for 'Edit Position Restrictions'

| Position Overview | Requisitions        | Position Budget | Incumbent            |                          |                 |
|-------------------|---------------------|-----------------|----------------------|--------------------------|-----------------|
| Position Overview | Hiring Restrictions | Qualifications  | Default Compensation | Business Process History | Additional Data |
|                   |                     |                 |                      |                          |                 |

# 4

## DEMONSTRATION

**Create Job Requisition** 

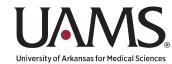

#### **Process Resources**

#### **Dedicated Website**

**Workforce Position Management** 

- Interactive Learning Module Link to Workday
   Training
- Comprehensive Process Guide
- Link to Knowledge-Based Articles (KBAs)
- Link to FAQs
- Link to the Process Intake Form
  - Bookmark this link for quick access
     Workforce Position Review Request

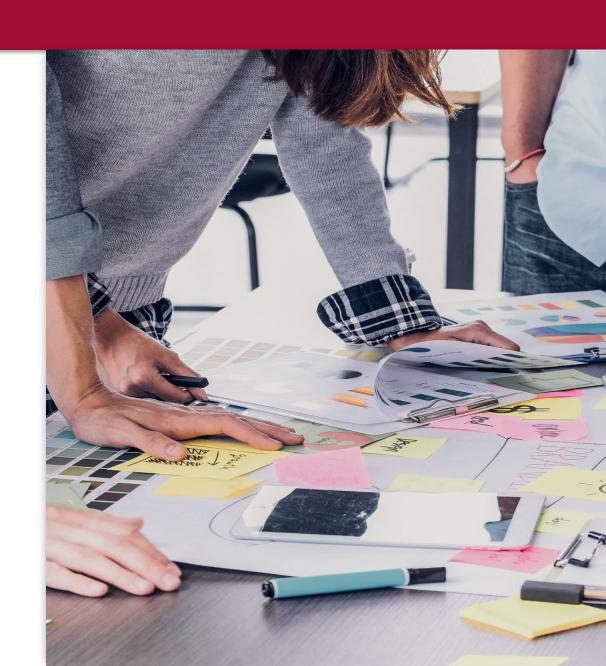

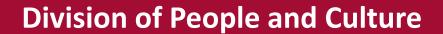

### **Questions?**

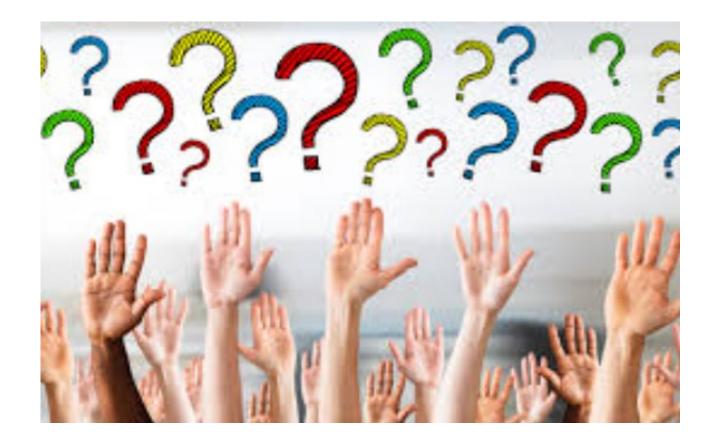

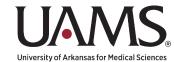

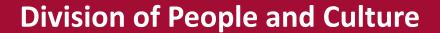

# Thank you! What to expect next?

- Recorded Training Link will be posted on the website
  - Will include a transcript of the Q&As
- Training presentation slides will be posted on the website
- Begin using the new process on Monday, July 1<sup>st</sup>
- Questions or ideas for improvements (WPRR), contact us at

WorkforcePositionManagement@uams.edu

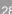